### ハイアベイラビリティでのSecure Firewall Device Managerの設定

内容

概要 前提条件 要件 使用するコンポーネント タスク 1.条件の確認 タスク 2.ハイアベイラビリティでのSecure Firewall Device Managerの設定 ネットワーク図 プライマリユニットのSecure Firewall Device Managerでハイアベイラビリティを有効にする セカンダリユニットのSecure Firewall Device Managerでハイアベイラビリティを有効にする インターフェイスの設定を完了する タスク 3.FDMの高可用性の確認 タスク 4.フェールオーバーロールの切り替え タスク 5.ハイアベイラビリティの一時停止または再開 タスク 6.画期的なハイアベイラビリティ 関連情報

#### 概要

このドキュメントでは、セキュアファイアウォールデバイスでSecure Firewall Device Manager(FDM)ハイアベイラビリティ(HA)を設定および確認する方法について説明します。

#### 前提条件

要件

#### 使用するコンポーネント

このドキュメントの情報は、次のソフトウェアとハードウェアのバージョンに基づいています。

- Cisco Secure Firewall 2100セキュリティアプライアンスX 2
- FDMバージョン7.0.5(ビルド72)の実行

このドキュメントの情報は、特定のラボ環境にあるデバイスに基づいて作成されました。このド キュメントで使用するすべてのデバイスは、クリアな(デフォルト)設定で作業を開始していま す。本稼働中のネットワークでは、各コマンドによって起こる可能性がある影響を十分確認して ください。

#### タスク 1.条件の確認

タスク要件:

両方のFDMアプライアンスがノートの要件を満たし、HAユニットとして構成できることを確認し ます。

ソリューション:

ステップ 1:SSHを使用してアプライアンスの管理IPに接続し、モジュールハードウェアを確認 します。

show versionコマンドを使用して、プライマリデバイスのハードウェアとソフトウェアのバージ ョンを確認します。

> show version -------------------[ FPR2130-1 ]-------------------- Model : Cisco Firepower 2130 Threat Defense (77) Version 7.0.5 (Build 72) UUID : 6197946e-2747-11ee-9b20-ead7c72f2631 VDB version : 338 ----------------------------------------------------

セカンダリデバイスのハードウェアとソフトウェアのバージョンを確認します。

> show version -------------------[ FPR2130-2 ]-------------------- Model : Cisco Firepower 2130 Threat Defense (77) Version 7.0.5 (Build 72) UUID : 6ba86648-2749-11ee-b7c9-c9e434a6c9ab VDB version : 338 ----------------------------------------------------

ネットワーク図

次の図に従って、アクティブ/スタンバイのハイアベイラビリティ(HA)を設定します。

タスク 2.ハイアベイラビリティでのSecure Firewall Device Managerの設定

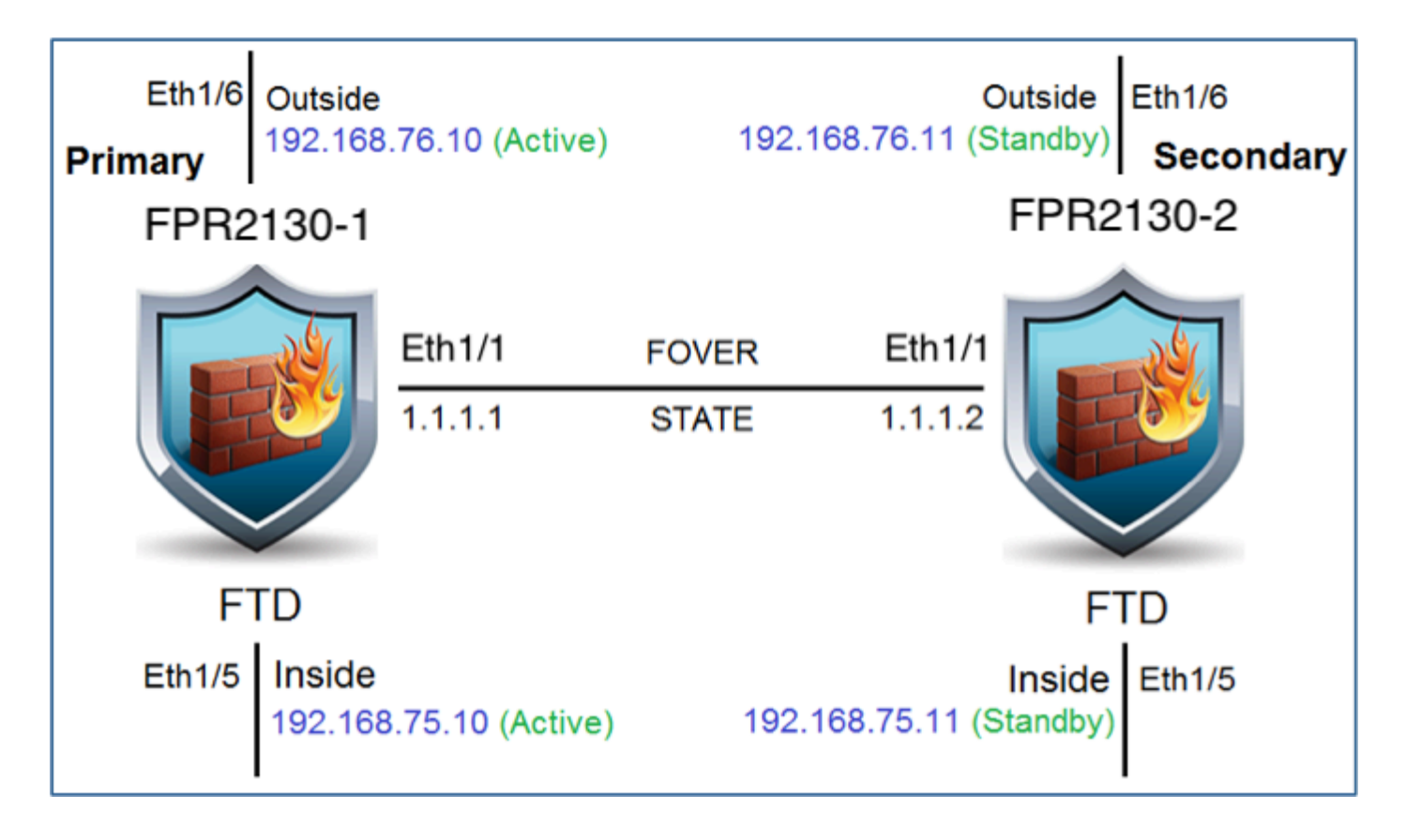

プライマリユニットのSecure Firewall Device Managerでハイアベイラビリティを 有効にする

ステップ 1:FDMフェールオーバーを設定するには、Deviceに移動し、High Availabilityグループ の横にあるConfigureをクリックします。

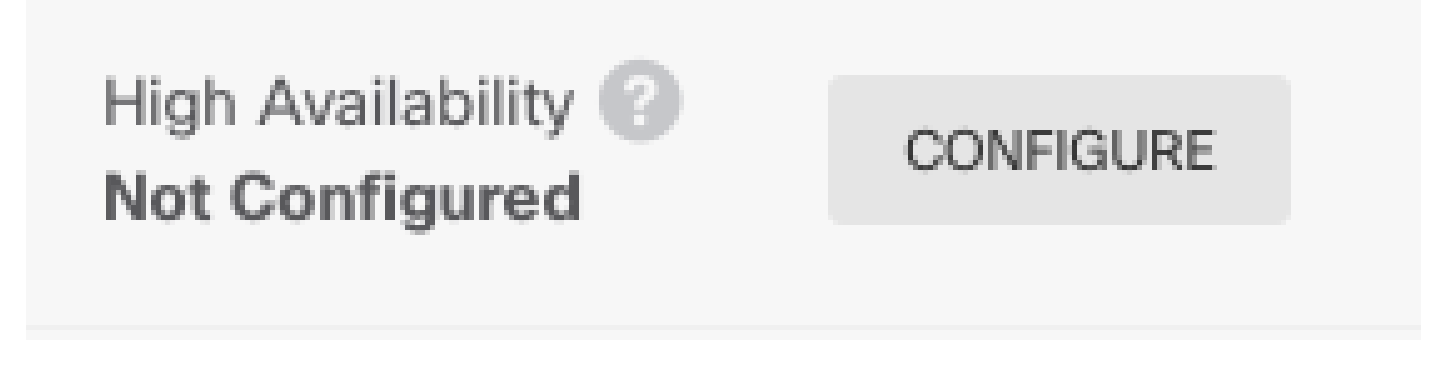

ステップ 2:High Availabilityページで、Primary Deviceボックスをクリックします。

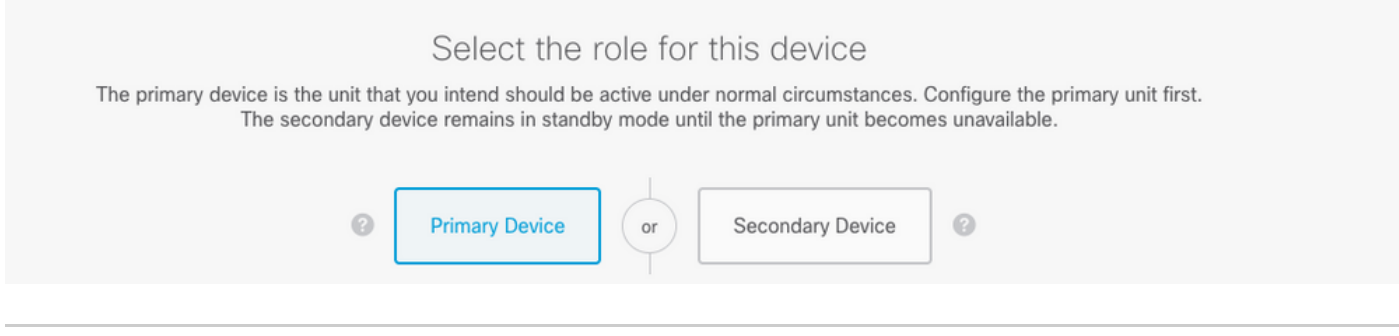

警告:プライマリユニットとして正しいユニットを選択してください。選択したプライマリ

ユニットのすべての設定が、選択したセカンダリFTDユニットに複製されます。複製の結果 、セカンダリユニットの現在の設定は置き換えられます。

#### ステップ 3:フェールオーバーリンクとステートリンクの設定を行います。

#### この例では、ステートリンクはフェールオーバーリンクと同じ設定になっています。

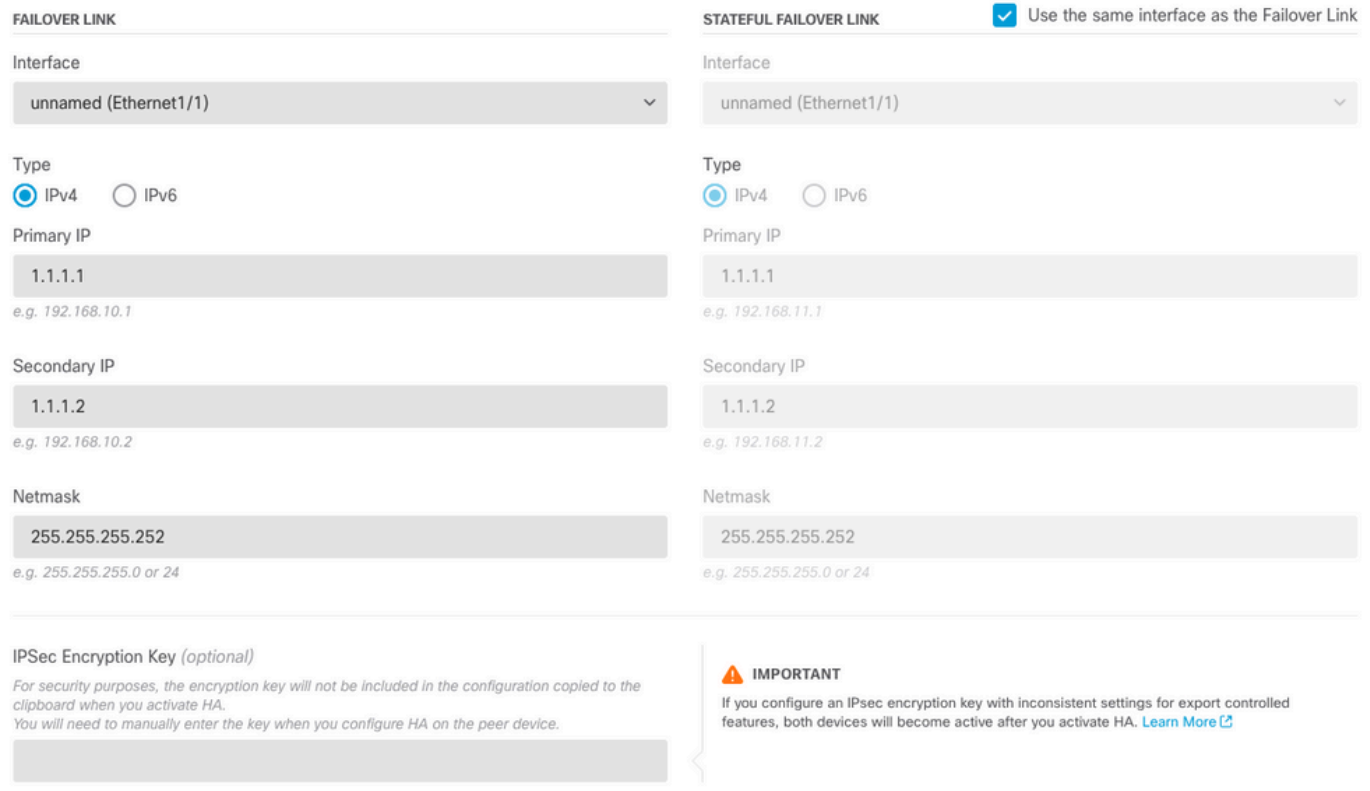

ステップ 4:Activate HAをクリックします。

ステップ 5:HA設定を確認メッセージのクリップボードにコピーして、セカンダリユニットに貼 り付けます。

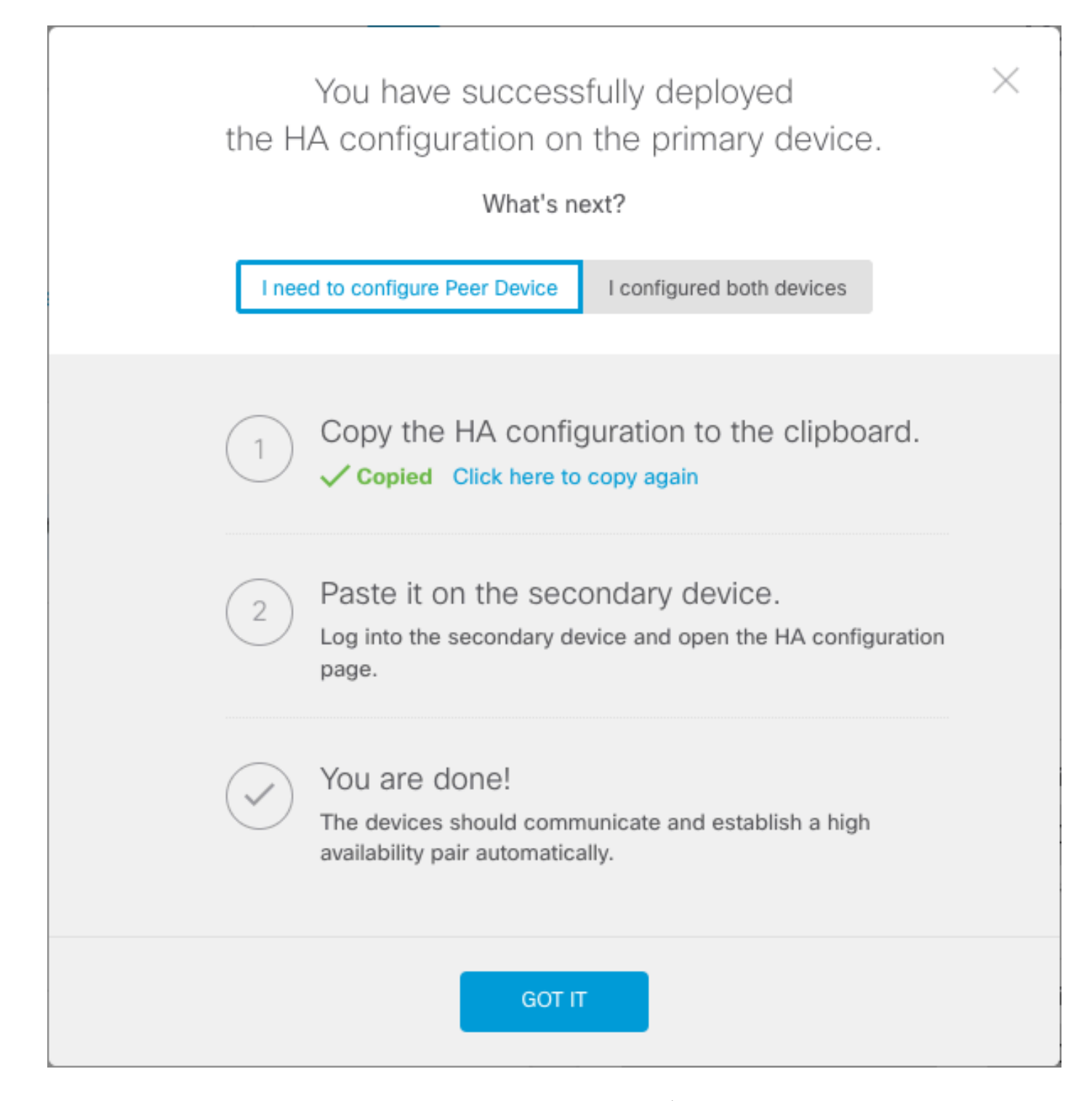

システムは即座に設定をデバイスに展開します。導入ジョブを開始する必要はありません。設定 が保存され、展開が進行中であることを示すメッセージが表示されない場合は、ページの上部ま でスクロールしてエラーメッセージを確認します。

設定もクリップボードにコピーされます。コピーを使用して、セカンダリユニットをすばやく設 定できます。セキュリティを強化するため、クリップボードのコピーには暗号化キーは含まれま せん。

この時点で、High Availabilityページに移動していて、デバイスのステータスが「Negotiating」に なっている必要があります。 ピアを設定する前でも、ステータスはActiveに移行する必要があり ます。ピアを設定するまでは、Failedとして表示される必要があります。

#### **High Availability**

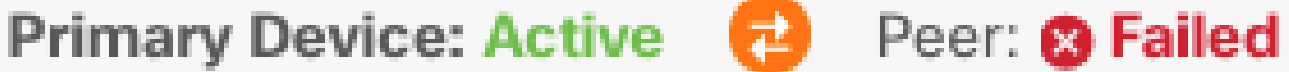

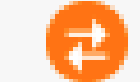

セカンダリユニットのSecure Firewall Device Managerでハイアベイラビリティを 有効にする

プライマリデバイスをアクティブ/スタンバイハイアベイラビリティ用に設定した後で、セカンダ リデバイスを設定する必要があります。そのデバイスでFDMにログインし、この手順を実行しま す。

ステップ 1:FDMフェールオーバーを設定するには、Deviceに移動し、High Availabilityグループ の横にあるConfigureをクリックします。

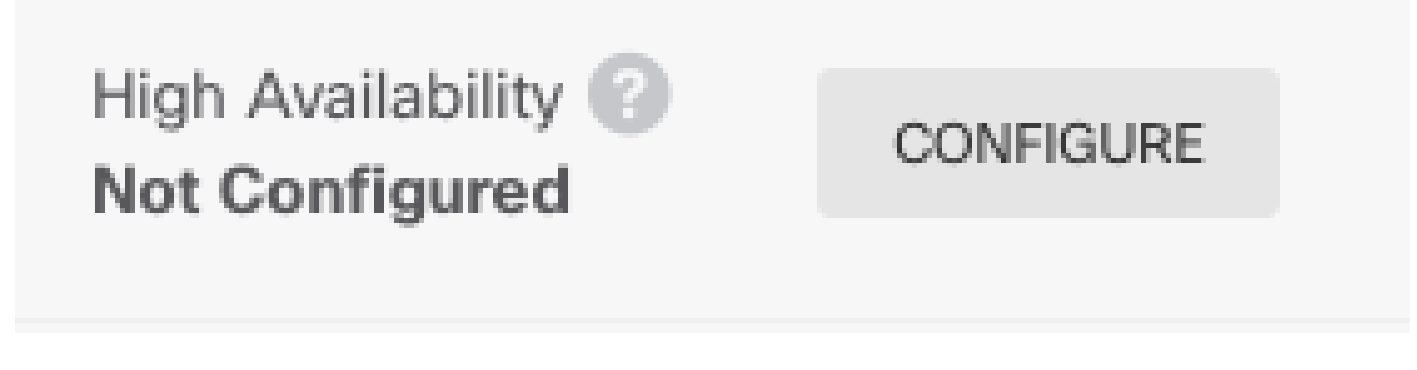

ステップ 2:[ハイアベイラビリティ]ページで、[セカンダリデバイス]ボックスをクリックします

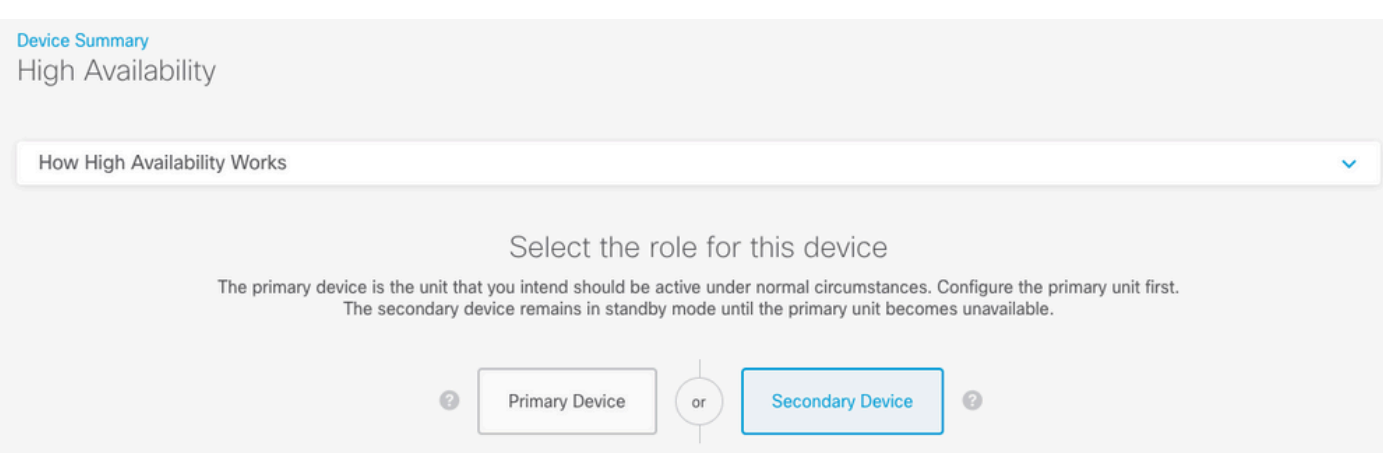

ステップ 3:次のオプションのいずれかを選択します。

。

- 簡単な方法:Paste from Clipboardボタンをクリックし、設定を貼り付けて、OKをクリック します。これにより、フィールドが適切な値で更新され、確認できます。
- 手動方式:フェールオーバーリンクとステートフルフェールオーバーリンクを直接設定しま

す。プライマリデバイスで入力したセカンダリデバイスとまったく同じ設定を入力します。

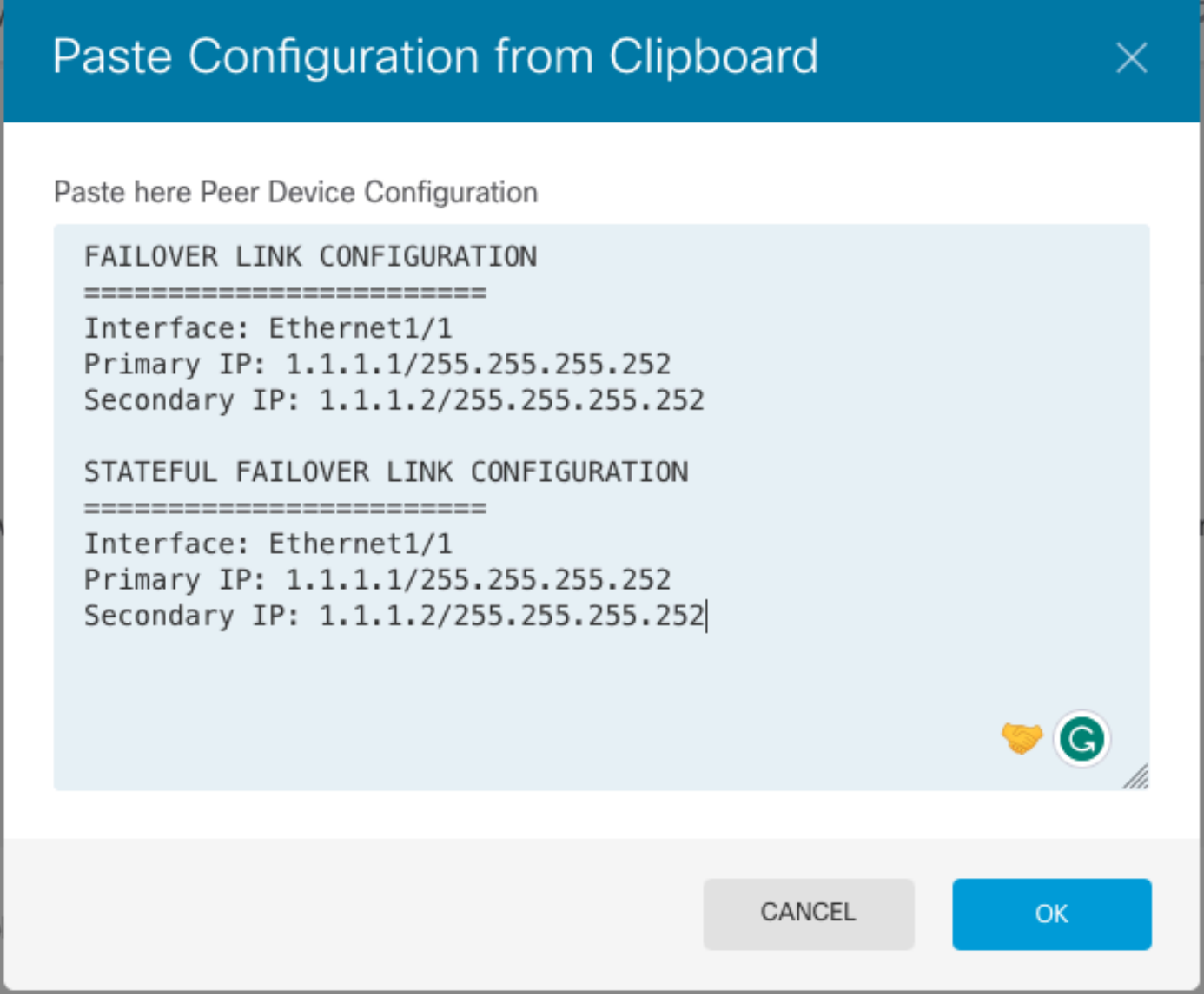

ステップ 4:Activate HAをクリックします

システムは即座に設定をデバイスに展開します。導入ジョブを開始する必要はありません。設定 が保存され、展開が進行中であることを示すメッセージが表示されない場合は、ページの上部ま でスクロールしてエラーメッセージを確認します。

設定が完了すると、HAを設定したというメッセージが表示されます。Got Itをクリックしてメッ セージを閉じます。

この時点で、High Availabilityページに移動し、デバイスのステータスに、これがセカンダリデバ イスであることが示されている必要があります。プライマリデバイスとの参加が成功した場合、 デバイスはプライマリと同期し、最終的にモードはスタンバイで、ピアはアクティブである必要 があります。

**High Availability** Secondary Device: Standby  $\overrightarrow{c}$  Peer: Active

インターフェイスの設定を完了する

ステップ 1:FDMインターフェイスを設定するには、Deviceに移動し、View All Interfacesをクリ ックします。

## Interfaces

Connected Enabled 2 of 17

**View All Interfaces** 

ステップ 2:図に示すように、インターフェイス設定を選択して編集します。 イーサネット1/5インターフェイス:

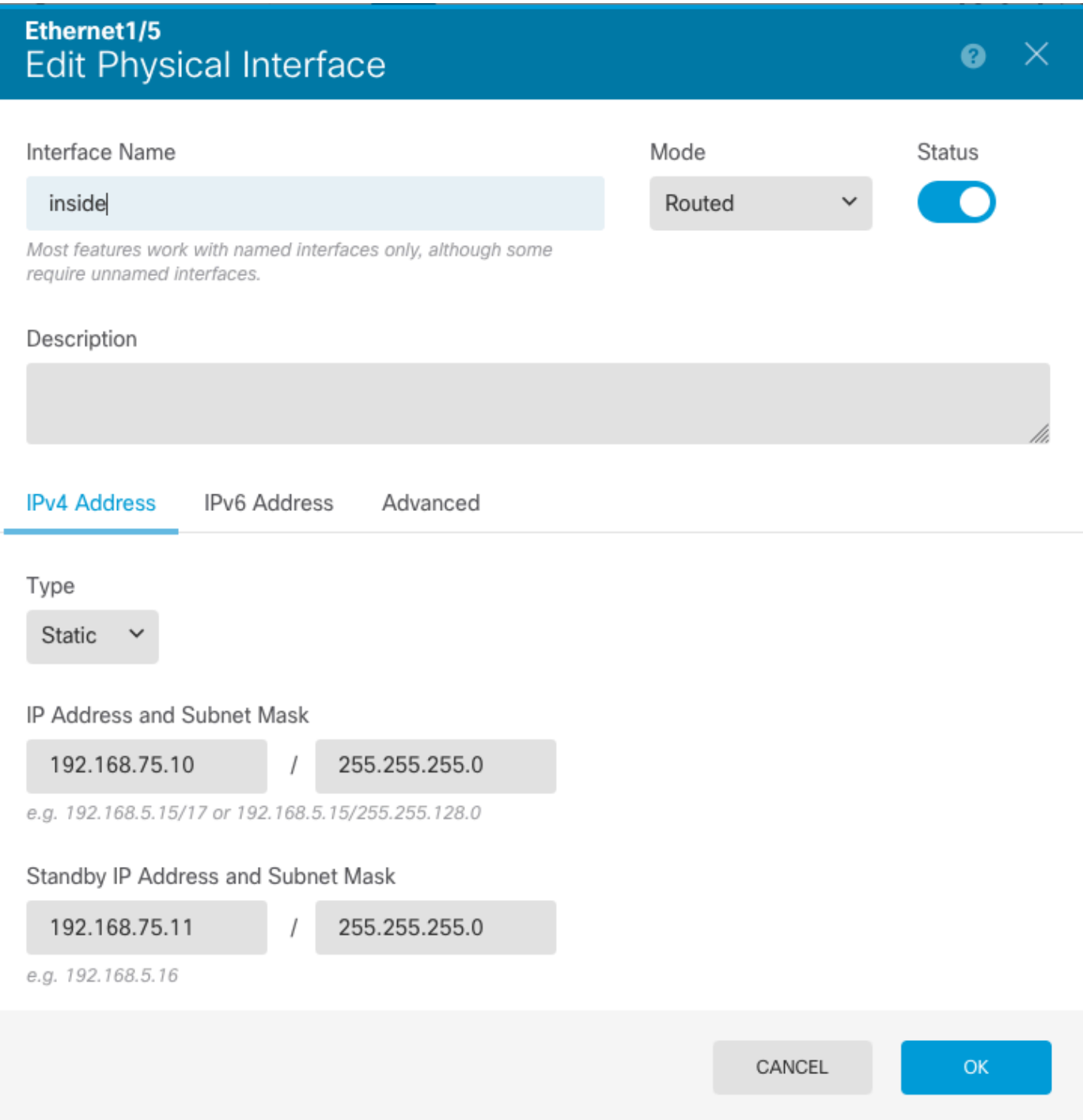

Ethernet 1/6インターフェイス

## Ethernet1/6<br>Edit Physical Interface

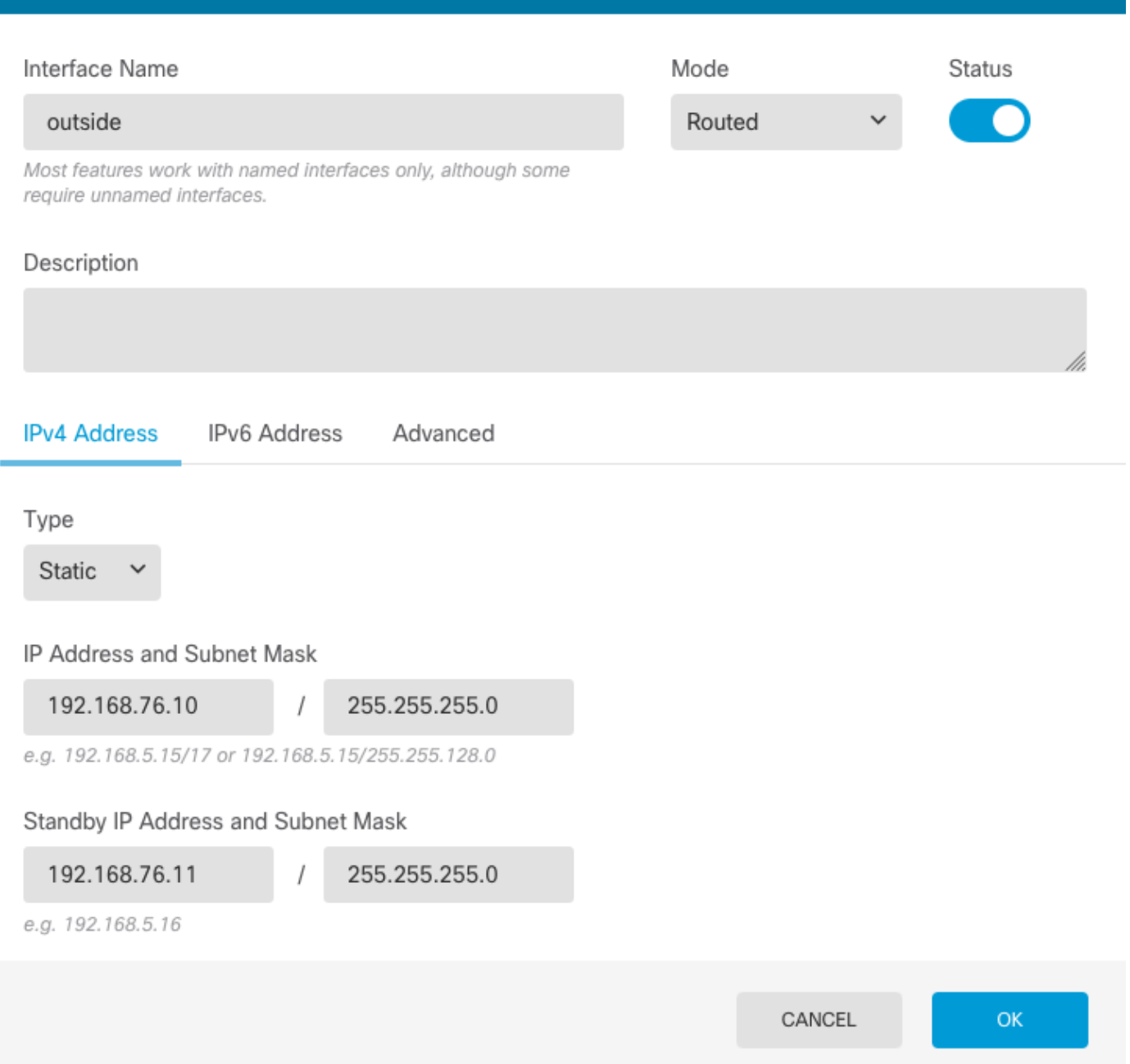

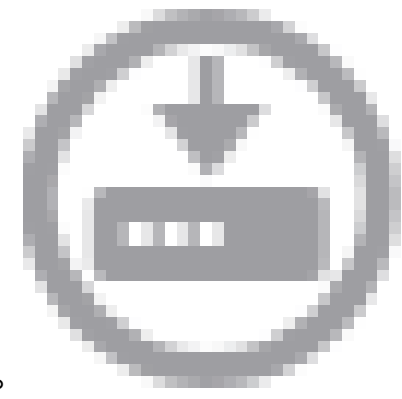

 $\bullet \times$ 

ステップ 3:変更を設定したら、Pending Changesをクリックします。 今すぐ導入。

#### タスク 3.FDMの高可用性の確認

タスク要件:

FDM GUIおよびFDM CLIからハイアベイラビリティ設定を確認します。

ソリューション:

ステップ 1:Deviceに移動し、High Availability設定を確認します。

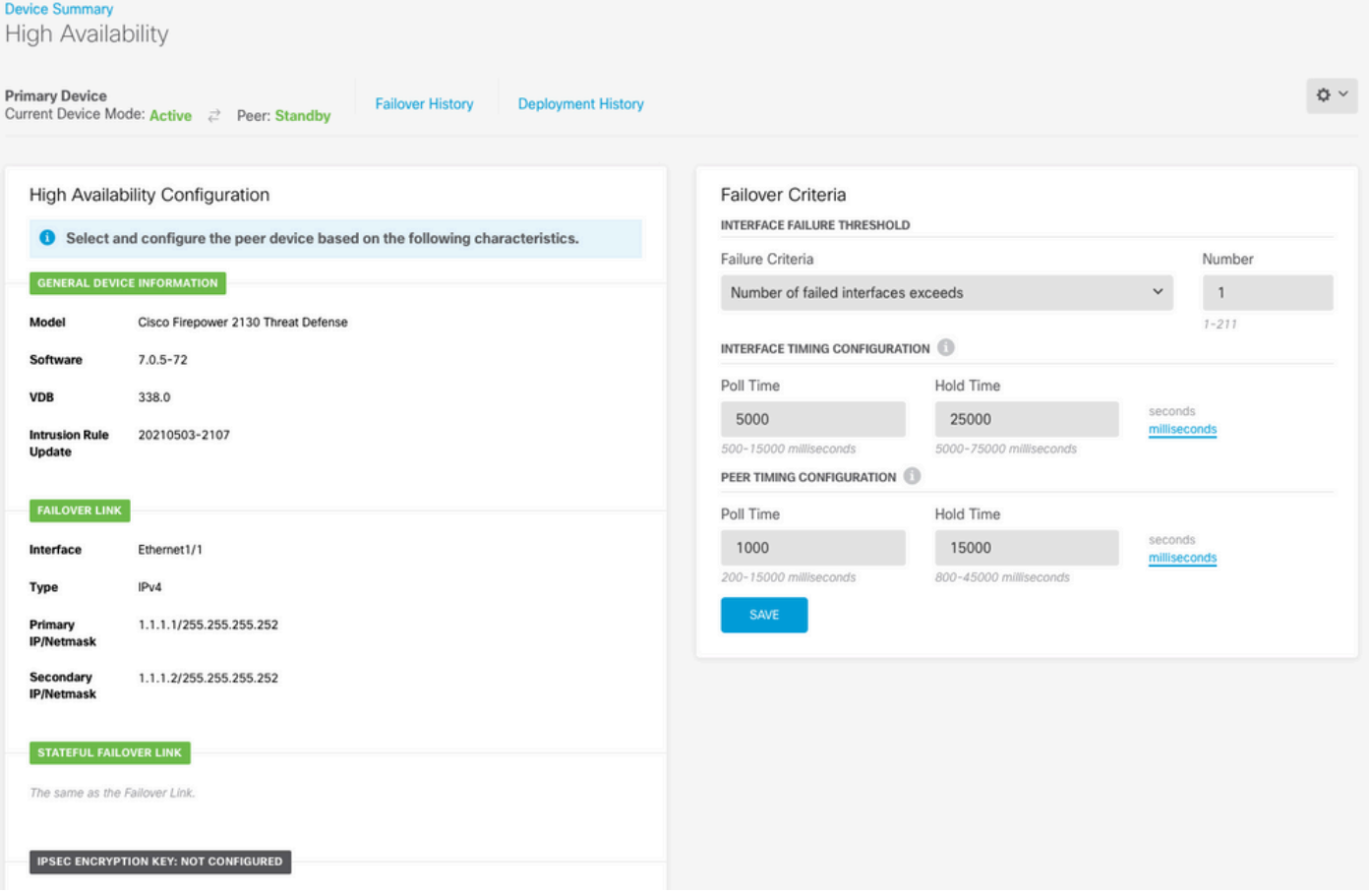

ステップ 2:SSHを使用してFDMプライマリデバイスのCLIに接続し、show high-availability configコマンドを使用して検証します。

> show high-availability config Failover On Failover unit Primary Failover LAN Interface: failover-link Ethernet1/1 (up) Reconnect timeout 0:00:00 Unit Poll frequency 1 seconds, holdtime 15 seconds Interface Poll frequency 5 seconds, holdtime 25 seconds Interface Policy 1 Monitored Interfaces 4 of 1293 maximum MAC Address Move Notification Interval not set failover replication http Version: Ours 9.16(4)200, Mate 9.16(4)200 Serial Number: Ours JAD231510ZT, Mate JAD2315110V Last Failover at: 00:01:29 UTC Jul 25 2023

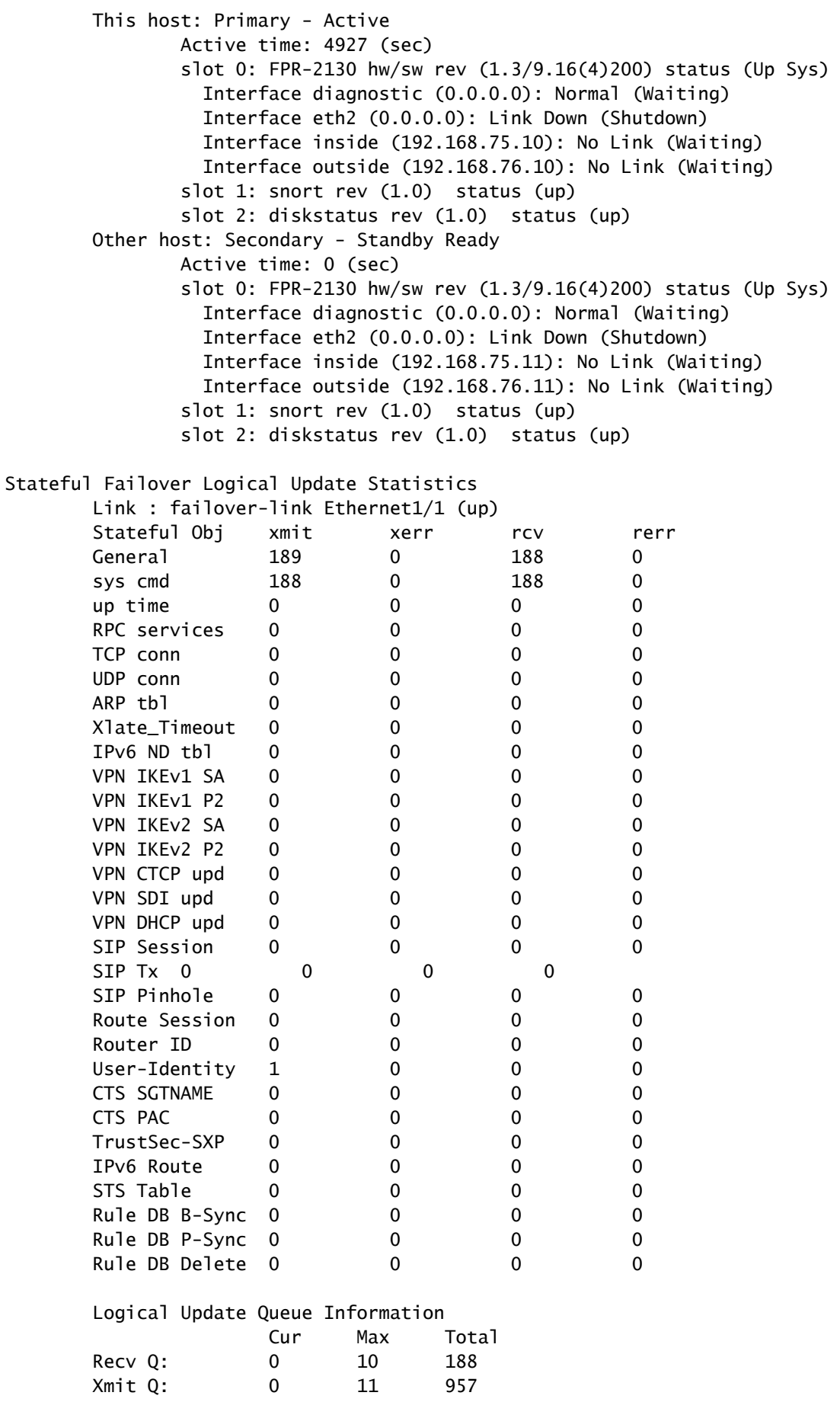

ステップ 3:セカンダリデバイスでも同じ操作を行います。

ステップ 4:show failover stateコマンドを使用して、現在の状態を検証します。

> show failover state State Last Failure Reason Date/Time This host - Primary Active None Other host - Secondary Standby Ready Comm Failure 00:01:45 UTC Jul 25 2023 ====Configuration State=== Sync Done ====Communication State=== Mac set

ステップ 5: show running-config failoverおよびshow running-config interfaceを使用して、プライ マリユニットからの設定を確認します。

```
> show running-config failover
failover
failover lan unit primary
failover lan interface failover-link Ethernet1/1
failover replication http
failover link failover-link Ethernet1/1
failover interface ip failover-link 1.1.1.1 255.255.255.252 standby 1.1.1.2
> show running-config interface
!
interface Ethernet1/1
 description LAN/STATE Failover Interface
 ipv6 enable
!
interface Ethernet1/2
 shutdown
  no nameif
 no security-level
 no ip address
!
interface Ethernet1/3
 shutdown
 no nameif
 no security-level
 no ip address
!
interface Ethernet1/4
 shutdown
 no nameif
 no security-level
 no ip address
!
interface Ethernet1/5
 nameif inside
 security-level 0
  ip address 192.168.75.10 255.255.255.0 standby 192.168.75.11
!
```
interface Ethernet1/6 nameif outside security-level 0 ip address 192.168.76.10 255.255.255.0 standby 192.168.76.11 ! interface Ethernet1/7 shutdown no nameif no security-level no ip address ! interface Management1/1 management-only nameif diagnostic cts manual propagate sgt preserve-untag policy static sgt disabled trusted security-level 0 no ip address

#### タスク 4.フェールオーバーロールの切り替え

タスク要件:

Secure Firewall Device Manager(SDM)のグラフィックインターフェイスで、フェールオーバーの ロールをプライマリ/アクティブ、セカンダリ/スタンバイからプライマリ/スタンバイ、セカンダ リ/アクティブに切り替えます

ソリューション:

ステップ 1:Deviceをクリックします。

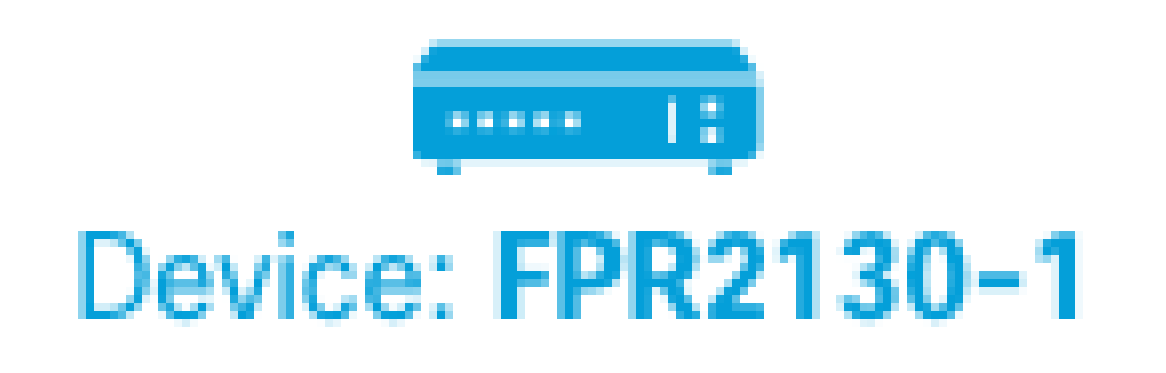

ステップ 2:デバイスサマリーの右側にあるHigh Availabilityリンクをクリックします。

## **High Availability** Primary Device: Active  $\overrightarrow{c}$  Peer: Standby

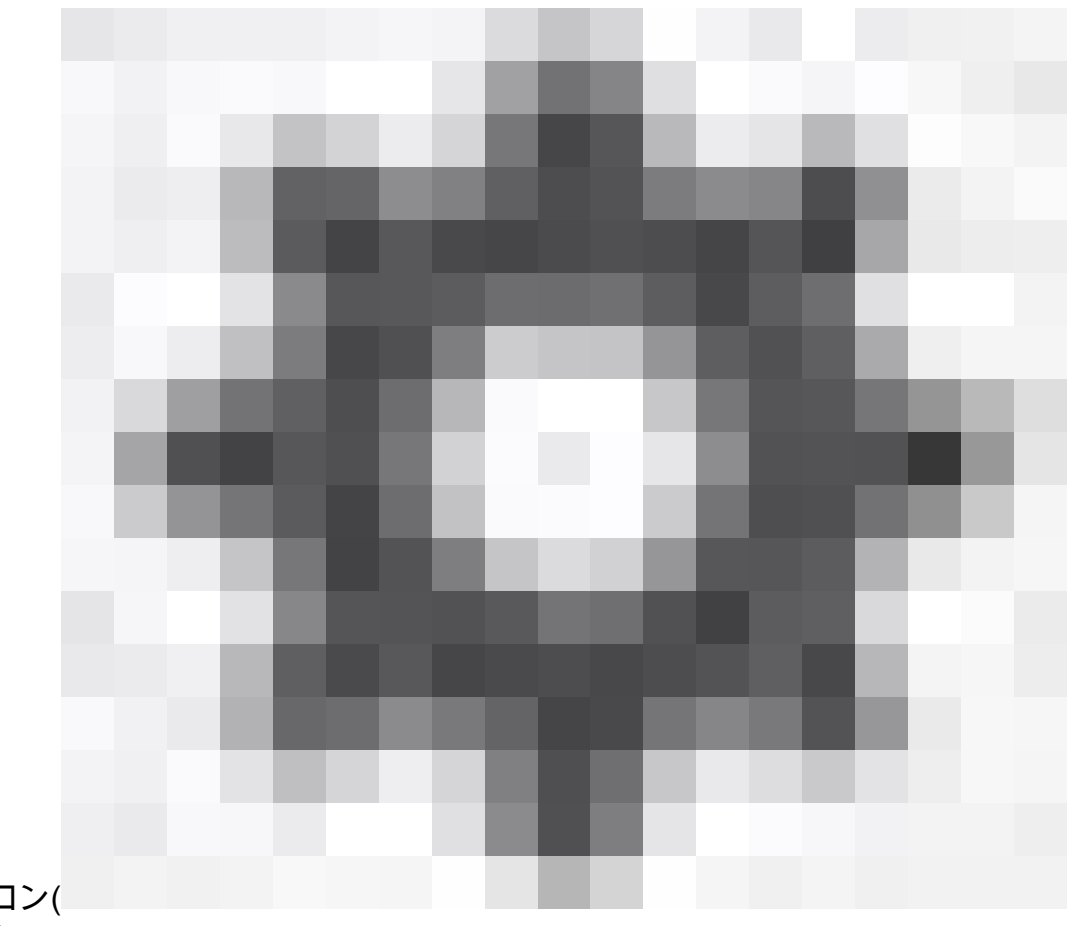

ステップ 3:歯車アイコン( Switch Modeを選択します。

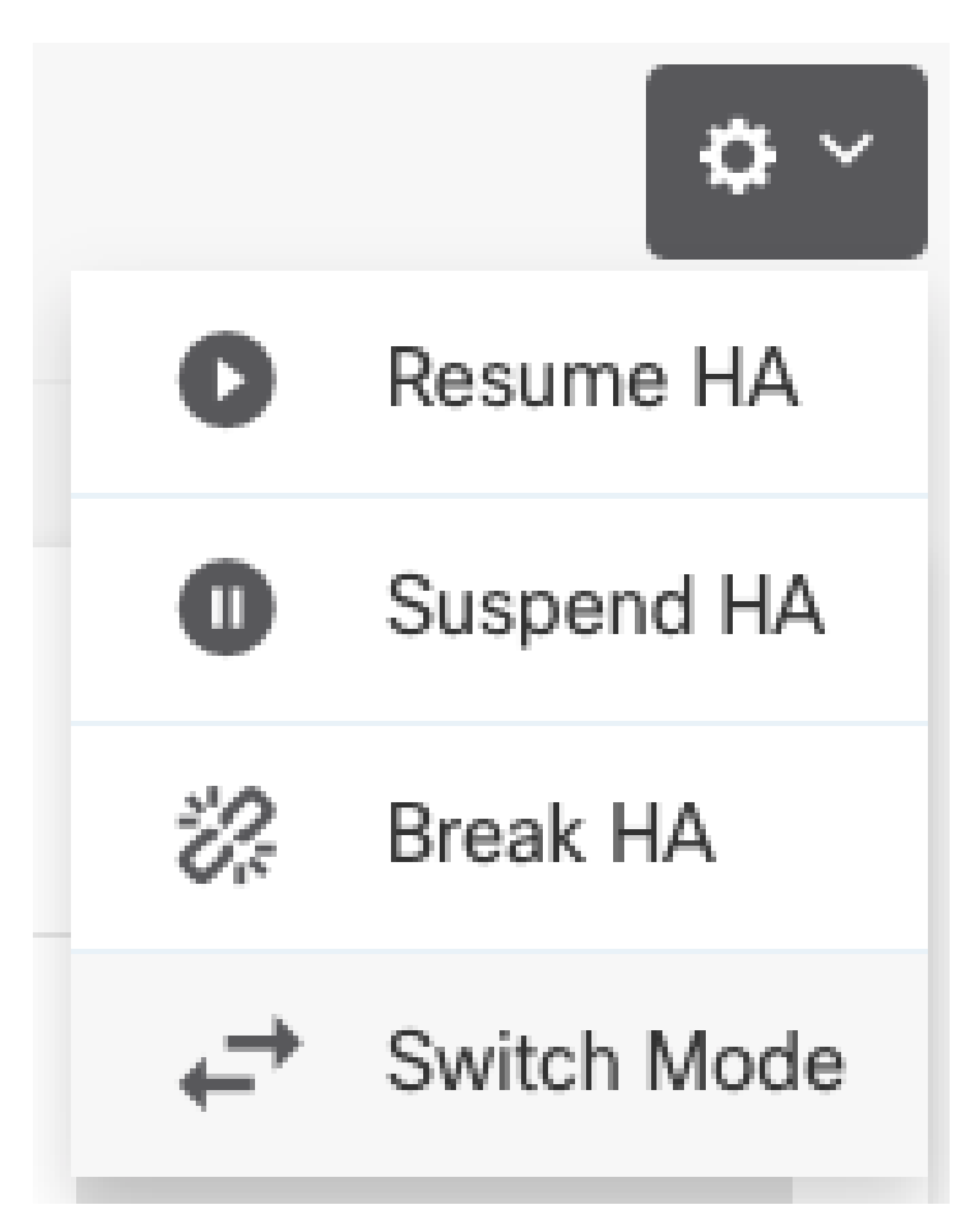

ステップ 4:確認メッセージを読み、OKをクリックします。

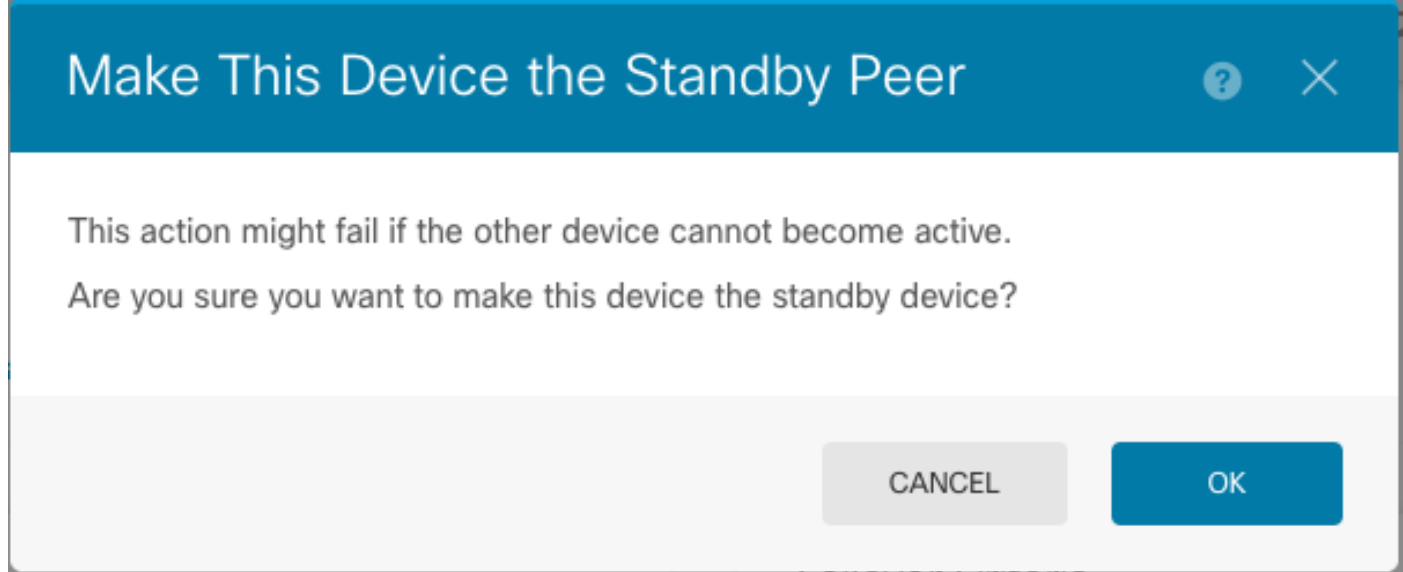

システムによってフェールオーバーが強制され、アクティブユニットがスタンバイになり、スタ ンバイユニットが新しいアクティブユニットになります。

ステップ 5:図に示すように、結果を確認します。

### **Primary Device** Current Device Mode: Standby  $\rightleftarrows$  Peer: Active

手順 6:フェールオーバー履歴リンクを使用して確認することも可能で、CLIコンソールのポップ アップに結果が表示される必要があります。

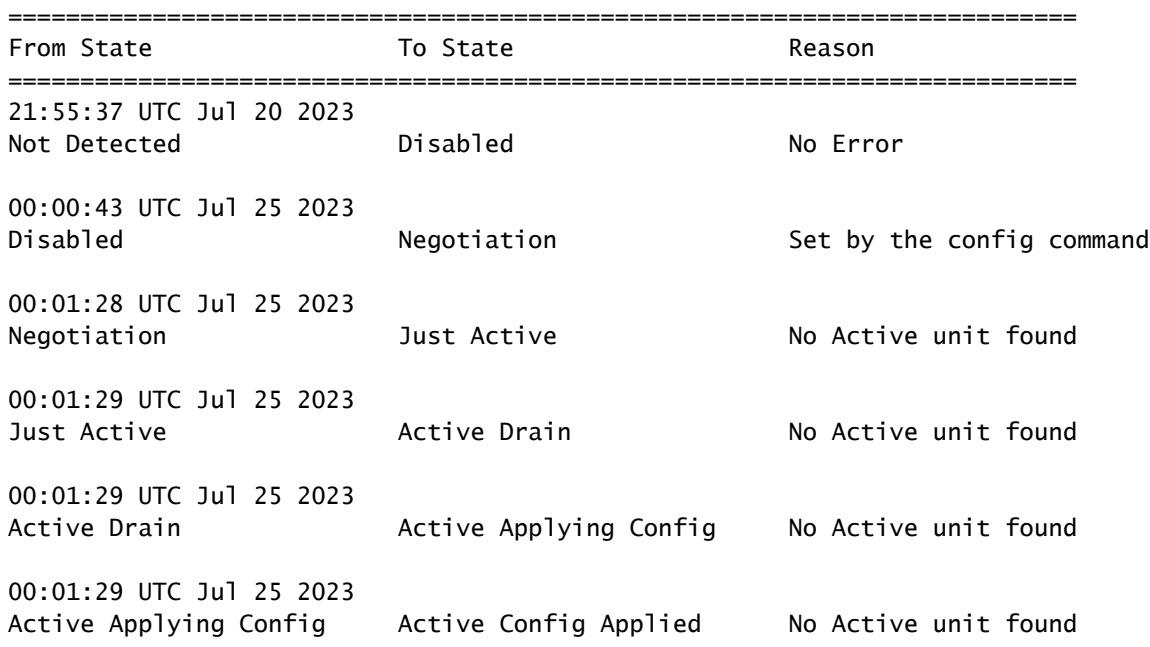

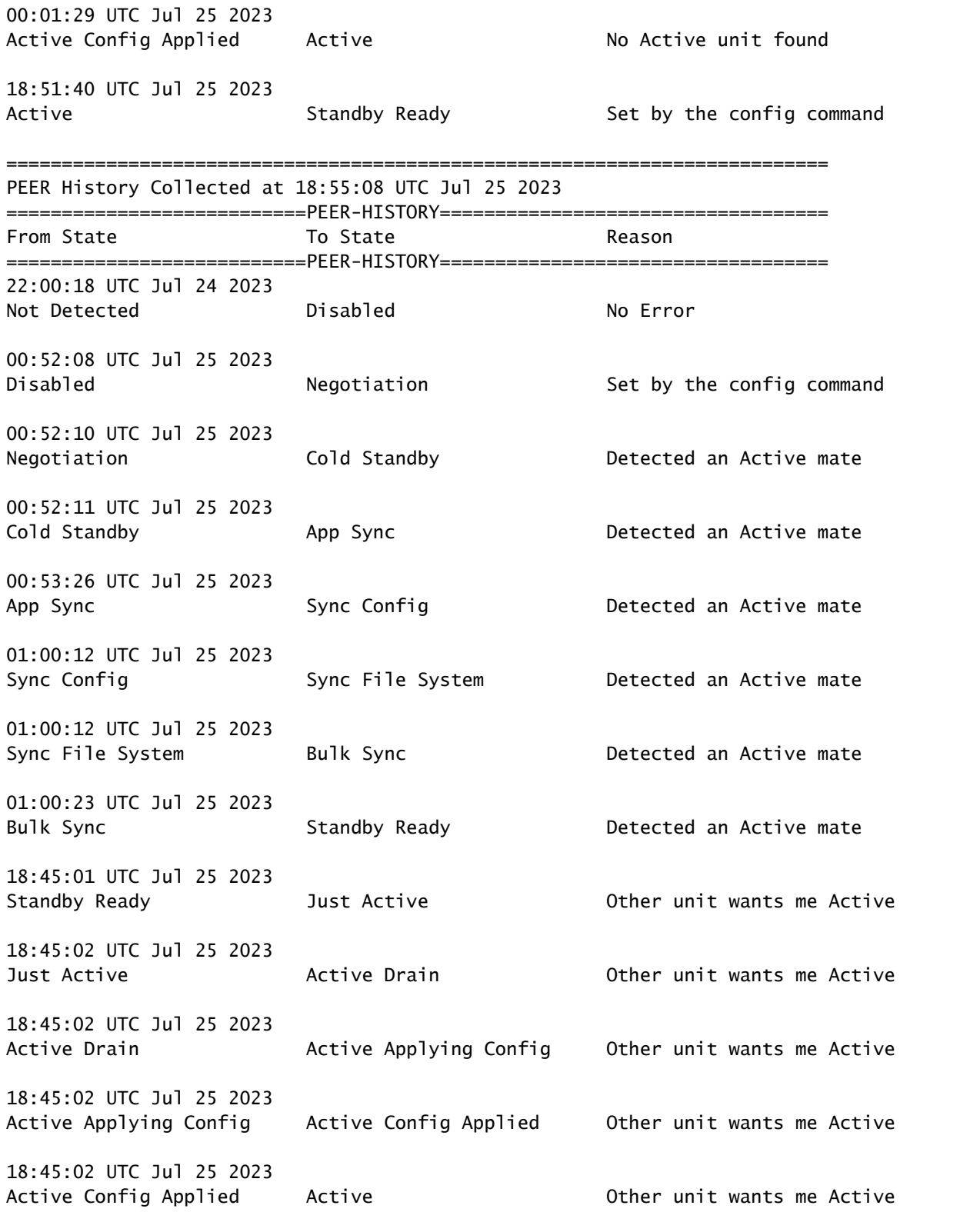

手順 7:確認後、プライマリユニットを再度アクティブにします。

タスク 5.ハイアベイラビリティの一時停止または再開

===========================PEER-HISTORY===================================

ハイアベイラビリティペアのユニットは一時停止できます。これは次の場合に役立ちます。

- 両方のユニットがアクティブ アクティブの状態にあり、フェールオーバーリンクで通信を 修正しても問題は解決しません。
- アクティブユニットまたはスタンバイユニットのトラブルシューティングを行い、その間ユ ニットがフェールオーバーしないようにする必要があります。
- スタンバイデバイスにソフトウェアアップグレードをインストールする際に、フェールオー バーを防止する必要がある。

HAの一時停止とHAの解除の主な違いは、一時停止されたHAデバイスではハイアベイラビリティ 設定が維持されることです。HAを解除すると、設定は消去されます。したがって、中断されたシ ステムでHAを再開するオプションがあります。これにより、既存の設定が有効になり、2つのデ バイスが再度フェールオーバーペアとして機能するようになります。

タスク要件:

Secure Firewall Device Manager(SDM)グラフィックインターフェイスから、プライマリユニット を一時停止し、同じユニットでハイアベイラビリティを再開します。

ソリューション:

ステップ 1:Deviceをクリックします。

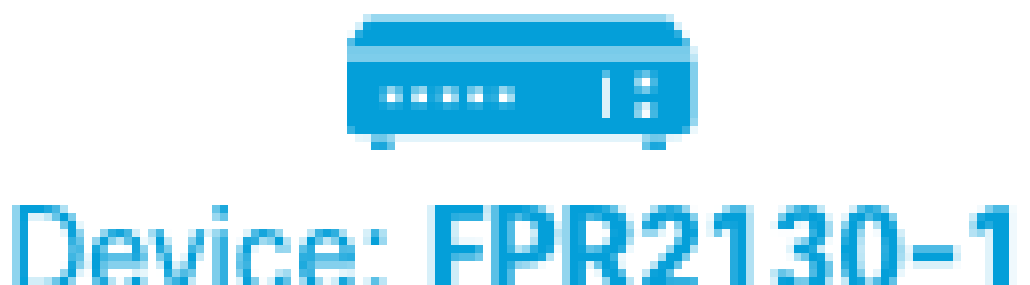

ステップ 2:デバイスサマリーの右側にあるHigh Availabilityリンクをクリックします。

## **High Availability** Primary Device: Active  $\overrightarrow{c}$  Peer: Standby

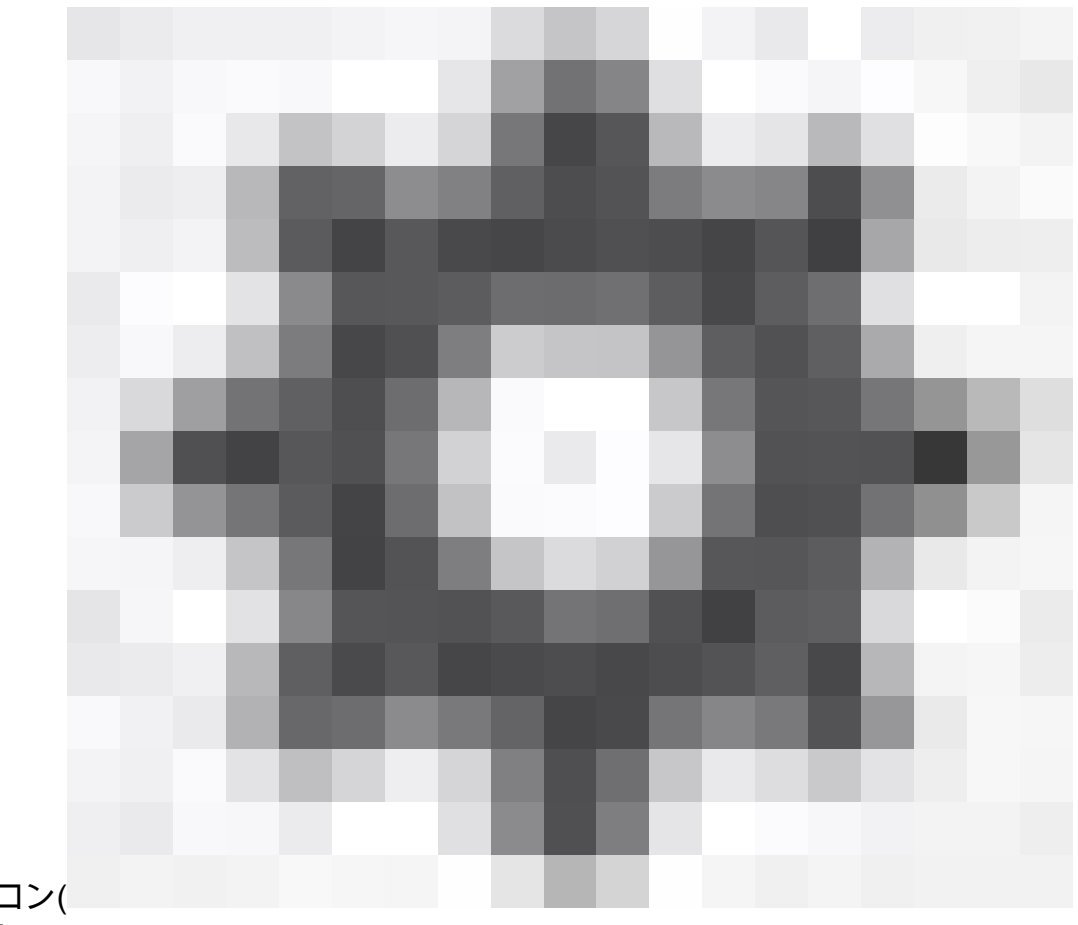

ステップ 3:歯車アイコン( Suspend HAを選択します。

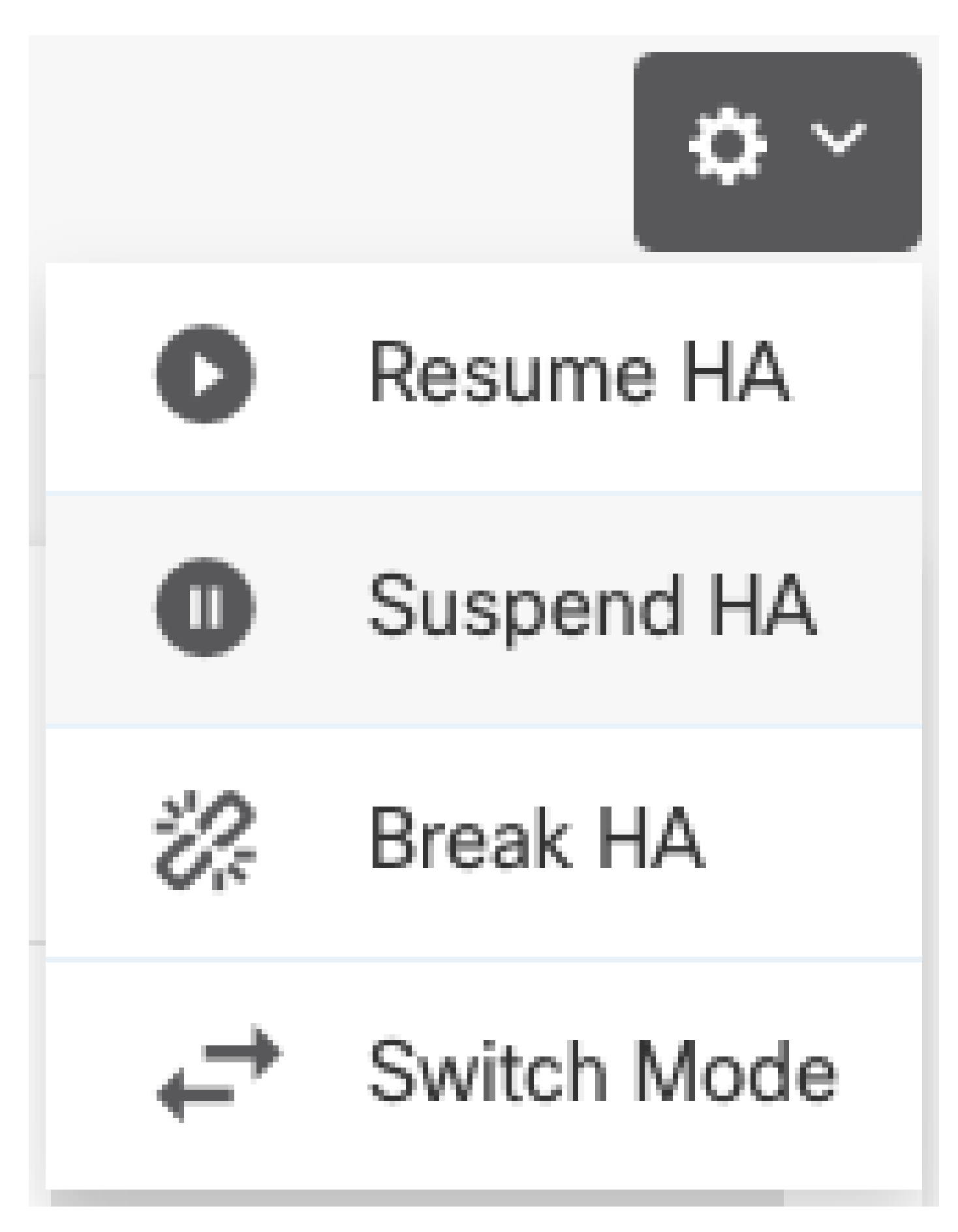

ステップ 4:確認メッセージを読み、OKをクリックします。

#### **Suspend HA Configuration**

Suspending high availability on the active unit suspends HA on both the active and standby unit. The active unit will continue to handle user traffic as a stand-alone device, whereas the standby unit will remain inactive. The HA configuration will not be erased.

Do you want to suspend high availability on both the active and standby unit?

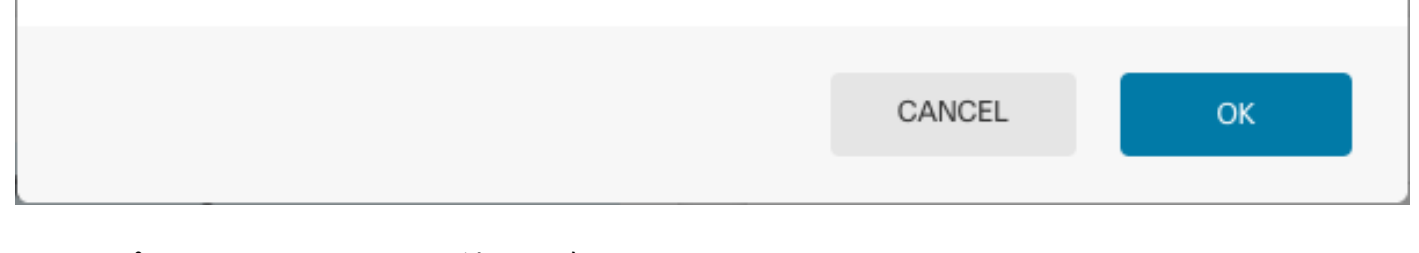

ステップ 5:図に示すように、結果を確認します。

#### **Primary Device** Current Device Mode: Suspended (2) Peer: Unknown

Time of event: 25 Jul 2023, 01:08:01 PM Event description: Set by the config command

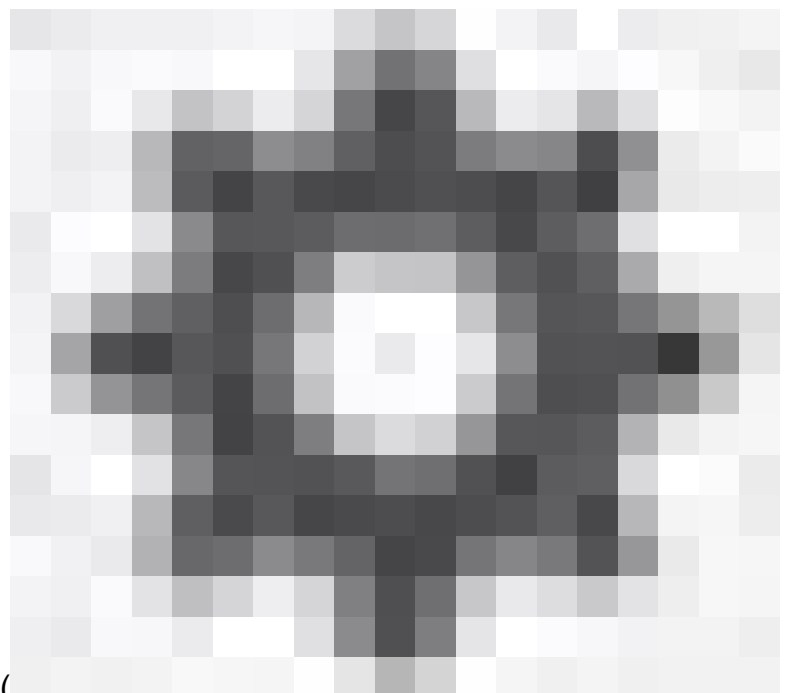

 $\bullet\hspace{0.1cm} \times$ 

手順 6: HAを再開するには、ギアアイコン(

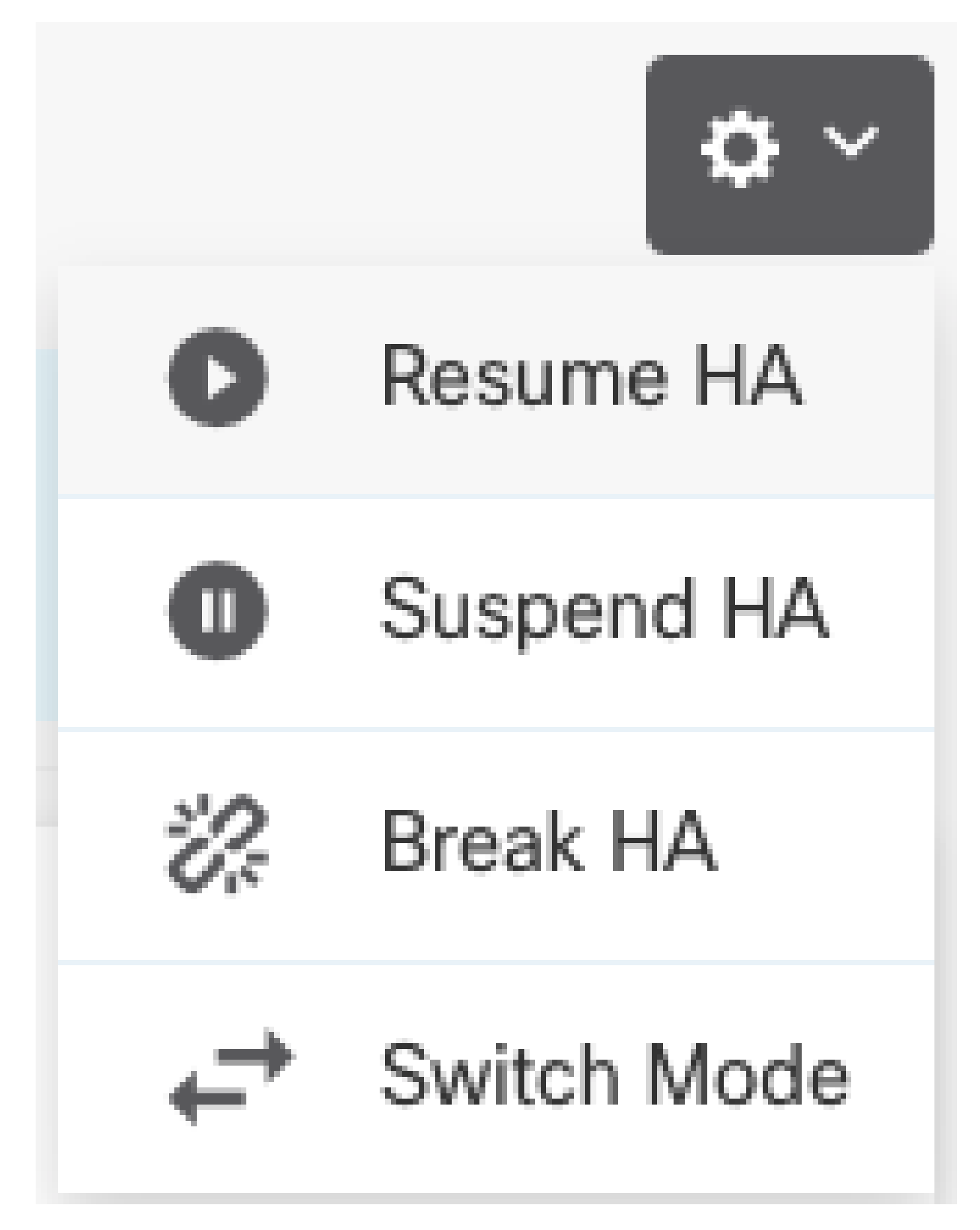

手順 7:確認メッセージを読み、OKをクリックします。

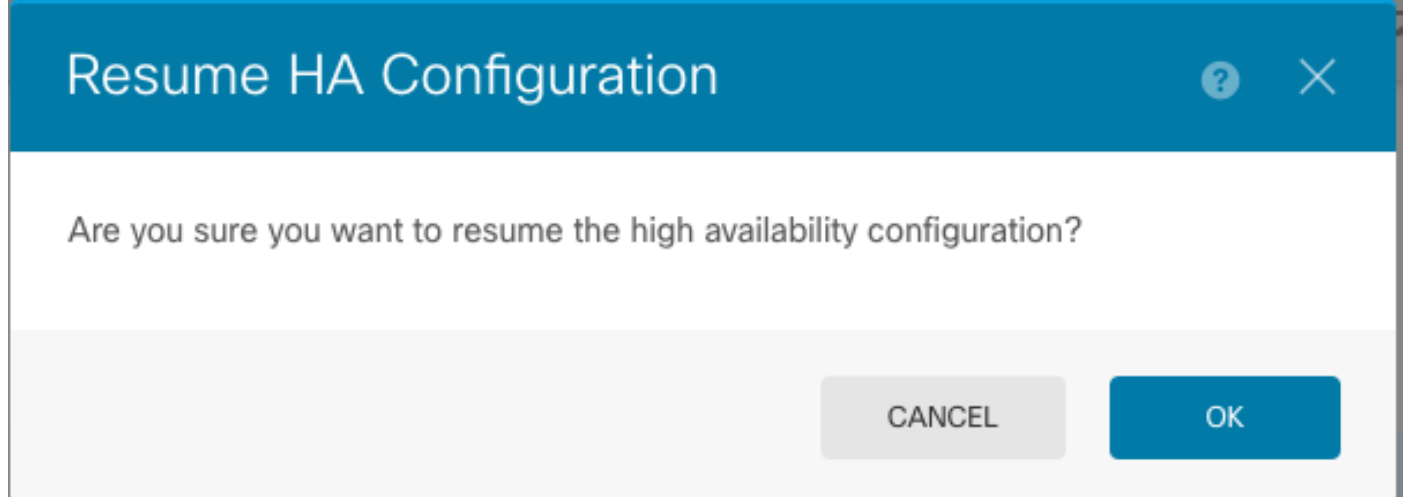

ステップ 5:図に示すように、結果を確認します。

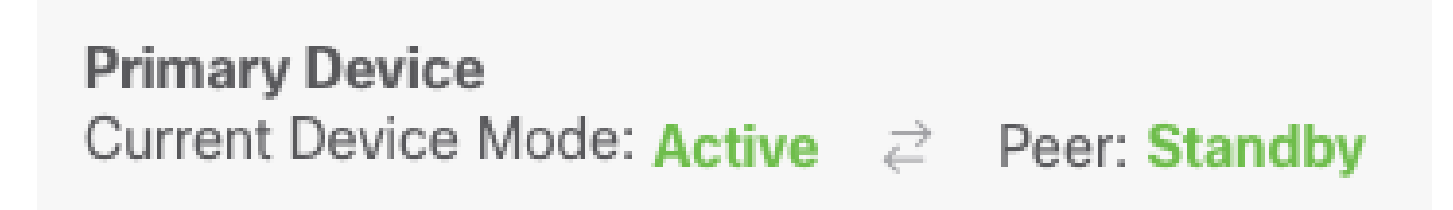

#### タスク 6.画期的なハイアベイラビリティ

2台のデバイスをハイアベイラビリティペアとして動作させたくない場合は、HA設定を解除でき ます。HAを解除すると、各デバイスがスタンドアロンデバイスになります。設定は次のように変 更する必要があります。

- アクティブなデバイスは、HA設定を削除した状態で、休憩の前の完全な設定を保持します  $\circ$
- スタンバイデバイスでは、HA設定に加えて、すべてのインターフェイス設定が削除されて います。サブインターフェイスは無効ではありませんが、すべての物理インターフェイスは 無効です。管理インターフェイスはアクティブのままなので、デバイスにログインして再設 定できます。

タスク要件:

Secure Firewall Device Manager(SDM)グラフィックインターフェイスから、ハイアベイラビリテ ィペアを解除します。

ソリューション:

ステップ 1:Deviceをクリックします。

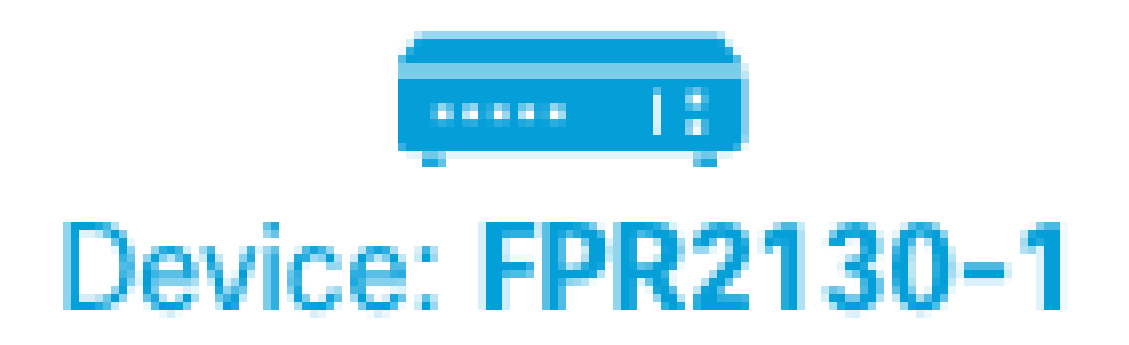

ステップ 2:デバイスサマリーの右側にあるHigh Availabilityリンクをクリックします。

# **High Availability** Primary Device: Active  $\rightleftarrows$  Peer: Standby ステップ 3:歯車アイコン(

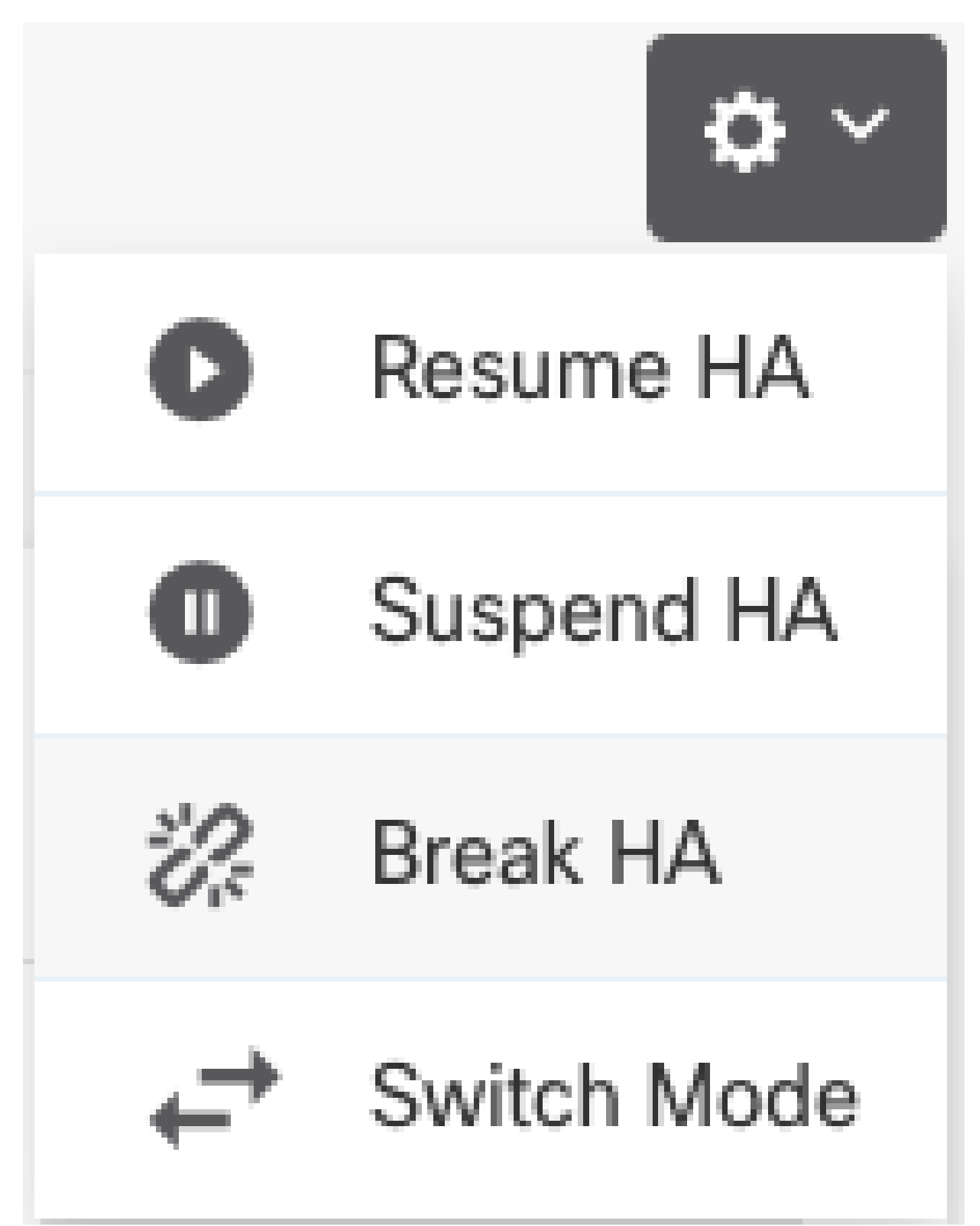

ステップ 4:確認メッセージを読み、インターフェイスを無効にするオプションを選択するかど うかを決定し、Breakをクリックします。

スタンバイユニットからHAを切断する場合は、インターフェイスを無効にするオプションを選択 する必要があります。

このデバイスとピアデバイス(可能な場合)の両方に変更が即座に適用されます。導入が各デバ イスで完了し、各デバイスが独立するまで数分かかることがあります。

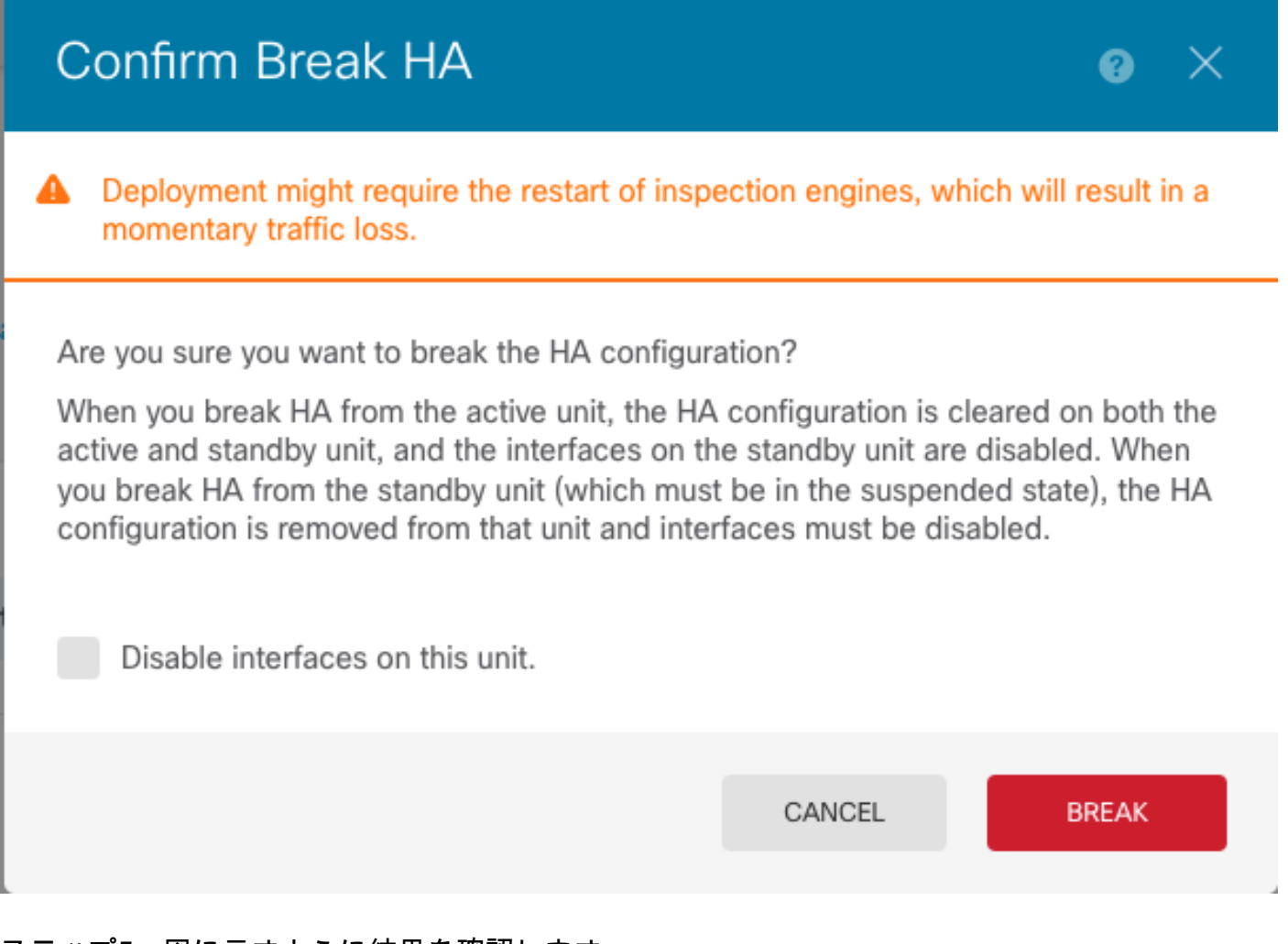

ステップ5:図に示すように結果を確認します。

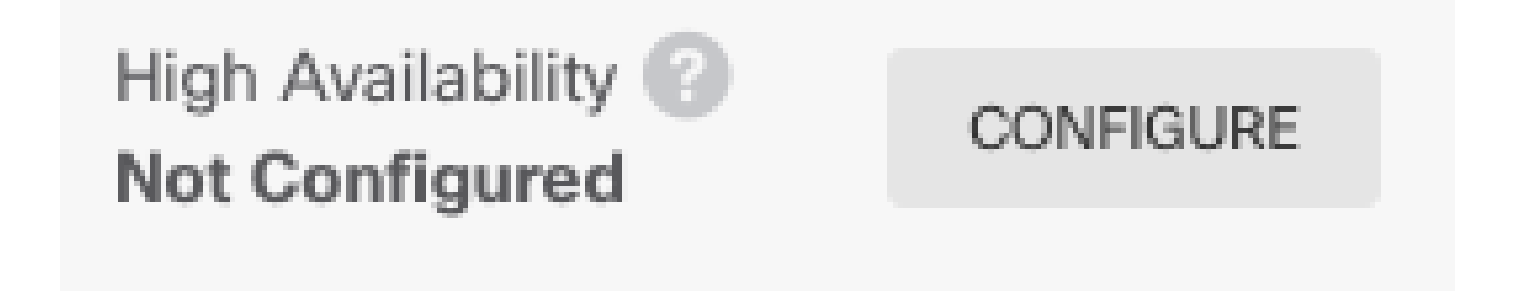

#### 関連情報

Cisco Secure Firewall Device Managerコンフィギュレーションガイドのすべてのバージョ •ンは、次のリンクから入手できます

[https://www.cisco.com/c/en/us/support/security/firepower-ngfw/products-installation-and](https://www.cisco.com/c/ja_jp/td/docs/security/firepower/roadmap/firepower-roadmap.html#id_47280)[configuration-guides-list.html](https://www.cisco.com/c/ja_jp/td/docs/security/firepower/roadmap/firepower-roadmap.html#id_47280)

Cisco Global Technical Assistance Center(TAC)では、シスコのFirepowerNext-Generation • Security Technologiesに関する詳細な実践知識を得るために、次のビジュアルガイドを強く 推奨しています。

[https://www.ciscopress.com/store/cisco-firepower-threat-defense-ftd-configuration-and-](https://www.ciscopress.com/store/cisco-firepower-threat-defense-ftd-configuration-and-9781587144806)[9781587144806](https://www.ciscopress.com/store/cisco-firepower-threat-defense-ftd-configuration-and-9781587144806)

• firepowerテクノロジーに関連するすべての設定およびトラブルシューティングテクニカル ノート

[https://www.cisco.com/c/en/us/support/security/defense-center/series.html](https://www.cisco.com/c/ja_jp/support/security/defense-center/series.html)

• [テクニカル サポートとドキュメント - Cisco Systems](https://www.cisco.com/c/ja_jp/support/index.html)

翻訳について

シスコは世界中のユーザにそれぞれの言語でサポート コンテンツを提供するために、機械と人に よる翻訳を組み合わせて、本ドキュメントを翻訳しています。ただし、最高度の機械翻訳であっ ても、専門家による翻訳のような正確性は確保されません。シスコは、これら翻訳の正確性につ いて法的責任を負いません。原典である英語版(リンクからアクセス可能)もあわせて参照する ことを推奨します。